# **Arkusz zawiera informacje prawnie chronione do momentu rozpoczęcia egzaminu**

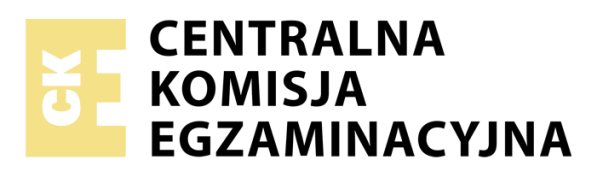

*Układ graficzny © CKE 2019*

Nazwa kwalifikacji: **Projektowanie lokalnych sieci komputerowych i administrowanie sieciami**

Oznaczenie kwalifikacji: **E.13**

Numer zadania: **01**

Wersja arkusza: **AG**

#### **E.13-01-20.06-AG**

Czas trwania egzaminu: **150 minut**

Wypełnia zdający

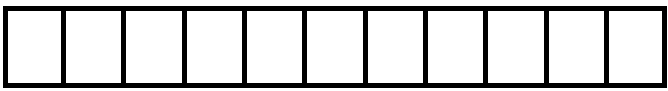

Numer PESEL zdającego\*

# **EGZAMIN POTWIERDZAJĄCY KWALIFIKACJE W ZAWODZIE**

**Rok 2020**

# **CZĘŚĆ PRAKTYCZNA**

# **Instrukcja dla zdającego**

- 1.Na pierwszej stronie arkusza egzaminacyjnego wpisz w oznaczonym miejscu swój numer PESEL i naklej naklejkę z numerem PESEL i z kodem ośrodka.
- 2.Na KARCIE OCENY w oznaczonym miejscu przyklej naklejkę z numerem PESEL oraz wpisz:

**\* w przypadku braku numeru PESEL – seria i numer paszportu lub innego dokumentu potwierdzającego tożsamość**

Miejsce na naklejkę z numerem PESEL i z kodem ośrodka

**PODSTAWA PROGRAMOWA** 

**2012**

swój numer PESEL\*,

- oznaczenie kwalifikacji,
- numer zadania,
- numer stanowiska.
- 3.KARTĘ OCENY przekaż zespołowi nadzorującemu.
- 4.Sprawdź, czy arkusz egzaminacyjny zawiera 6 stron i nie zawiera błędów. Ewentualny brak stron lub inne usterki zgłoś przez podniesienie ręki przewodniczącemu zespołu nadzorującego.
- 5.Zapoznaj się z treścią zadania oraz stanowiskiem egzaminacyjnym. Masz na to 10 minut. Czas ten nie jest wliczany do czasu trwania egzaminu.
- 6.Czas rozpoczęcia i zakończenia pracy zapisze w widocznym miejscu przewodniczący zespołu nadzorującego.
- 7.Wykonaj samodzielnie zadanie egzaminacyjne. Przestrzegaj zasad bezpieczeństwa i organizacji pracy.
- 8. Jeżeli w zadaniu egzaminacyjnym występuje polecenie "zgłoś gotowość do oceny przez podniesienie ręki", to zastosuj się do polecenia i poczekaj na decyzję przewodniczącego zespołu nadzorującego.
- 9.Po zakończeniu wykonania zadania pozostaw rezultaty oraz arkusz egzaminacyjny na swoim stanowisku lub w miejscu wskazanym przez przewodniczącego zespołu nadzorującego.
- 10.Po uzyskaniu zgody zespołu nadzorującego możesz opuścić salę / miejsce przeprowadzania egzaminu.

# *Powodzenia!*

# **Zadanie egzaminacyjne**

#### **Zmodernizuj lokalną sieć komputerową. W tym celu:**

- 1. Wykonaj podłączenie kabla UTP do modułu Keystone gniazda sieciowego, według sekwencji T568B, zmontuj gniazdo sieciowe.
- 2. Drugi koniec kabla UTP zakończ wtykiem RJ45, zgodnie z sekwencją T568B.

*Uwaga! Po wykonaniu podłączenia kabla do gniazda sieciowego i zakończeniu go wtykiem, zgłoś przewodniczącemu ZN, przez podniesienie ręki, gotowość przeprowadzenia testu połączenia. W obecności egzaminatora sprawdź poprawność wykonanego połączenia.* 

3. Za pomocą kabli połączeniowych (patchcord) podłącz urządzenia zgodnie ze schematem, na którym cyfry oznaczają numery portów przełączników.

Na stanowisku egzaminacyjnym znajduje się gniazdo RJ45 z doprowadzoną siecią komputerową sali egzaminacyjnej, do której podłączona jest drukarka.

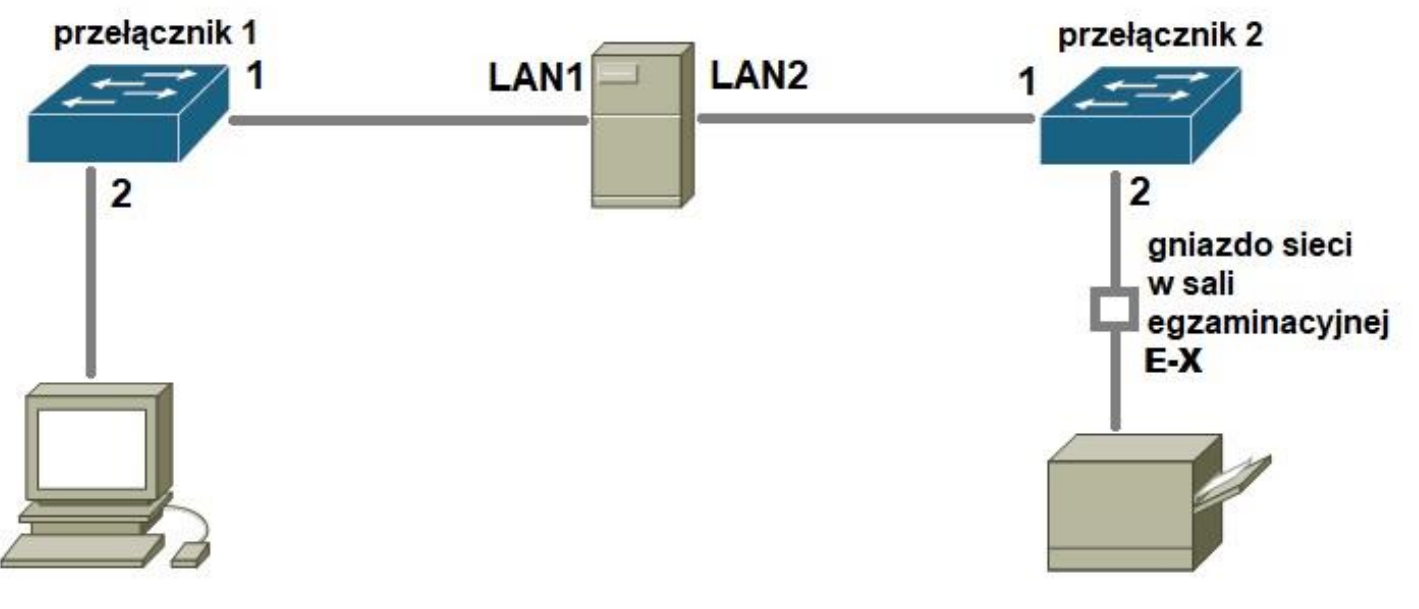

#### **Schemat podłączeń urządzeń w sieci lokalnej**

#### **Skonfiguruj urządzenia sieciowe.**

1. Skonfiguruj przełącznik 1 według zaleceń.

- a. Ustawienia adresu IP:
	- adres IP i maska: *10.20.100.2/24*
	- brama domyślna: *10.20.100.1* (jeżeli jest to możliwe).
- 2. Skonfiguruj przełącznik 2 według zaleceń.
	- a. Ustawienia adresu IP:
		- adres IP i maska: *192.168.0.200/24*
		- brama domyślna: *192.168.0.254* (jeżeli jest to możliwe).

#### **Skonfiguruj interfejsy sieciowe serwera i stacji roboczej.**

- 3. Skonfiguruj interfejsy sieciowe serwera według zaleceń:
	- a. pierwszy interfejs sieciowy:
		- nazwa połączenia: LAN1,
		- adres IP i maska: IP *10.20.100.1/24*
		- brama domyślna: brak
		- serwer DNS: *127.0.0.1*
	- b. drugi interfejs sieciowy:
		- nazwa połączenia: LAN2,
		- adres IP i maska*: 192.168.0.X/24*, gdzie X to numer stanowiska egzaminacyjnego,
		- brama domyślna: *192.168.0.254*
		- serwer DNS: *127.0.0.*1
- 4. Skonfiguruj interfejs sieciowy stacji roboczej według zaleceń:
	- adres IP i maska: *10.20.100.3/24*
	- brama domyślna: adres IP serwera,
	- serwer DNS: adres IP serwera.
- 5. Za pomocą polecenia ping sprawdź komunikacje między następującymi urządzeniami,:
	- - serwerem i przełącznikiem nr 1,
		- serwerem i przełącznikiem nr 2,
		- serwerem i stacją roboczą,
		- serwerem i drukarką sieciową o adresie IP *192.168.0.250*

*Uwaga! Po wykonaniu powyższego polecenia zgłoś przewodniczącemu ZN, przez podniesienie ręki, gotowość do przeprowadzenia ponownego sprawdzenia komunikacji serwera z przełącznikiem 1, serwera z przełącznikiem 2, serwera ze stacją roboczą. Sprawdzenie wykonaj w obecności egzaminatora.*

#### **Skonfiguruj domenę Active Directory i podłącz drukarkę sieciową**

6. Promuj serwer do roli kontrolera domeny. Utwórz nową domenę w nowym lesie o nazwie: **egzaminX.local**, gdzie X to numer stanowiska egzaminacyjnego

Hasło dla konta **Administratora** trybu przywracania usług katalogowych ustaw na **Q@wertyuiop**

*UWAGA! Jeżeli przy uruchomieniu kontrolera domeny system poprosi o zmianę hasła, ustaw je na Q!wertyuiop*

- 7. W domenie **egzaminX.local**, gdzie X to numer stanowiska egzaminacyjnego, załóż jednostkę organizacyjną **hurtownia**, w niej konto **sprzedawca1** z hasłem **Sprzed@wca1** należące do grupy **Użytkownicy domeny**.
- 8. Przydziel użytkownika **sprzedawca1** do odpowiedniej grupy, by miał możliwość tworzenia kopii zapasowych systemu.
- 9. Podłącz stację robocza do domeny.
- 10. Na serwerze zainstaluj drukarkę sieciową na porcie TCP/IP. Drukarka ma ustawiony adres IP *192.168.0.250/24* Udostępnij ją w sieci pod nazwą **drukarkaX***,* gdzie X to numer stanowiska egzaminacyjnego.
- 11. Na stacji roboczej utwórz plik tekstowy zawierający twój numer stanowiska egzaminacyjnego i numer PESEL, połącz się z drukarką sieciową i wydrukuj go na drukarce.

*Uwaga!* 

- *urządzenia sieciowe pracują obecnie na ustawieniach fabrycznych zgodnie z dokumentacją, która dostępna jest na serwerze na pulpicie konta Administrator,*
- *hasło do konta Administrator serwera i stacji roboczej to Q@wertyuiop*
- *nie zmieniaj haseł kont administratora urządzeń sieciowych, jeżeli urządzenie wymusi zmianę hasła, ustaw na zaq1@WSX*
- *po zakończeniu wykonania zadania nie wyłączaj serwera oraz stacji roboczej.*

#### **Czas przeznaczony na wykonanie zadania wynosi 150 minut.**

# **Ocenie podlegać będą 4 rezultaty:**

- wykonane okablowanie sieciowe i połączenie fizyczne urządzeń,
- skonfigurowane urządzenia sieciowe,
- skonfigurowane interfejsy sieciowe serwera i stacji roboczej,
- skonfigurowana domena Active Directory i podłączona drukarka sieciowa

oraz

przebieg wykonania okablowania sieciowego i podłączenie urządzeń.